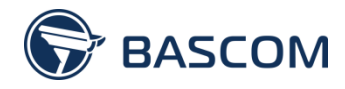

BSM-HDNL V2.0

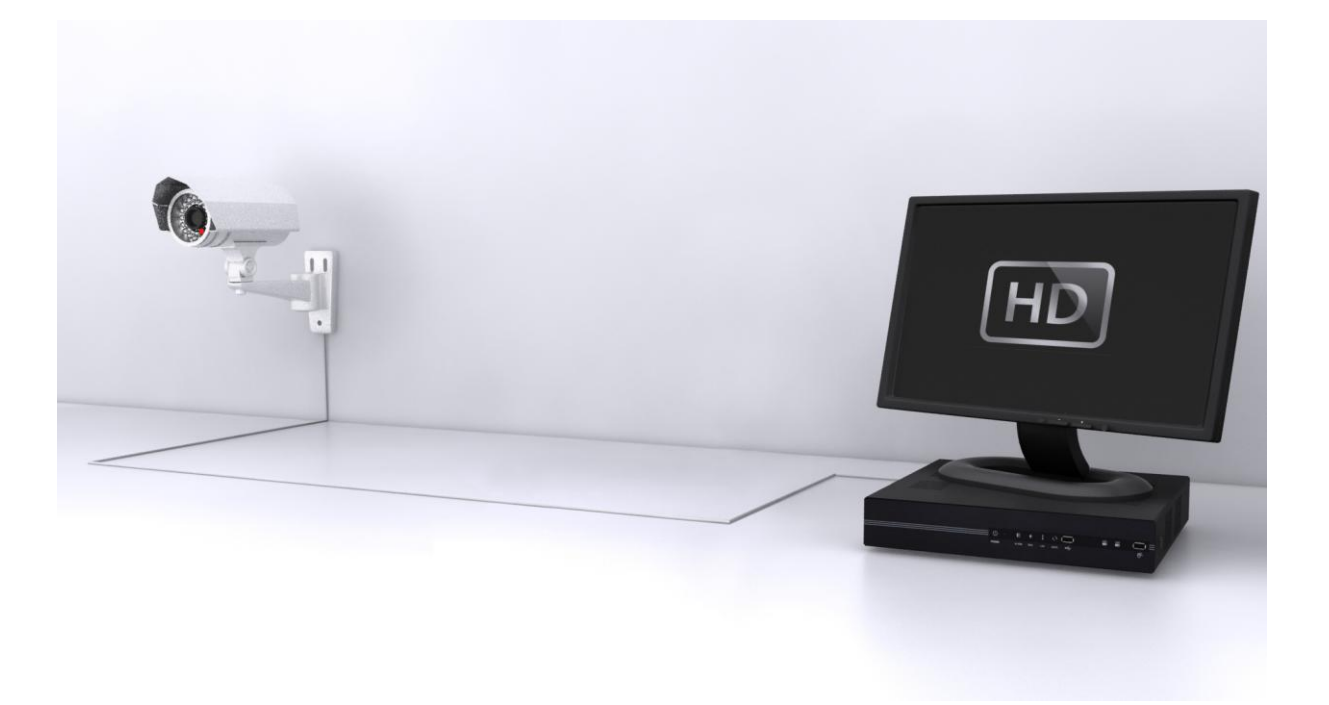

# **HD CAMERASYSTEEM** HANDLEIDING

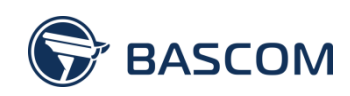

# **INHOUD**

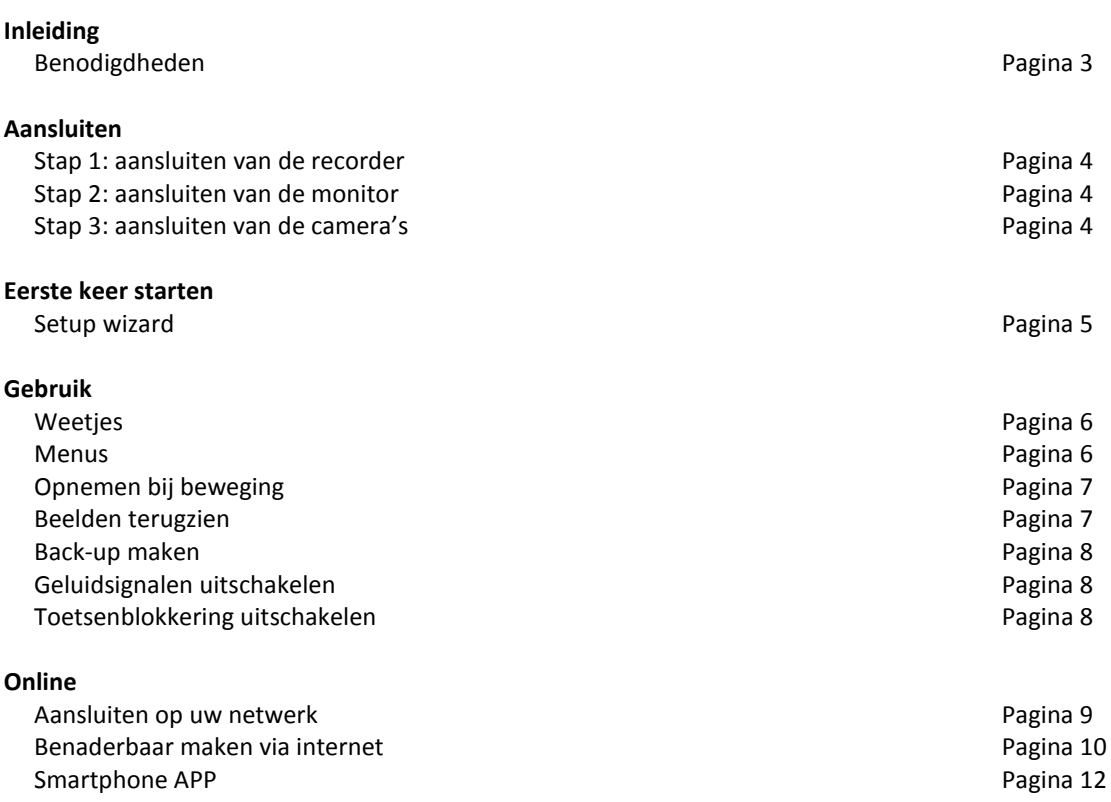

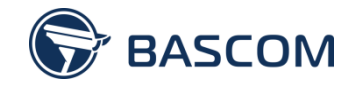

## **INLEIDING**

Bedankt voor uw aankoop van het BASCOM HD camerasysteem. Voor u het systeem kunt gebruiken, moet deze goed worden aangesloten. In deze handleiding laten wij zien hoe u dat op de juiste manier doet.

## **BENODIGDHEDEN**

- HD recorder;
- inbouw harde schijf;
- één of meer HD camera's;
- UTP kabels;
- HDMI kabel;
- USB muis;
- monitor met HDMI aansluiting.

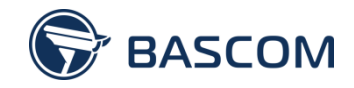

## **AANSLUITEN**

## **STAP 1: AANSLUITEN VAN DE RECORDER**

Plaats de harde schijf in de recorder.

- Draai de schroefjes aan de zijkanten en achterzijde los en verwijder het bovenste paneel.
- Plaats de harde schijf in de recorder en schuif hem tegen de aansluiting op de printplaat.
- Draai de harde schijf met 2 schroefjes vast, zodat hij niet verschuift.
- Plaats het bovenste paneel terug en draai de schroefjes vast.
- Sluit de recorder met de voeding aan op het stopcontact.
- Sluit de USB muis aan de voorzijde aan.
- Schakel het systeem in.\*

### **STAP 2: AANSLUITEN VAN DE MONITOR**

Sluit een monitor aan op de recorder om uw beelden weer te geven.

- Sluit een monitor aan op de HDMI aansluiting van de recorder.
- Controleer of de monitor van stroom wordt voorzien.

### **STAP 3: AANSLUITEN VAN DE CAMERA'S**

Sluit elke camera met één UTP kabel aan op de recorder.

- Sluit elke camera met één UTP kabel aan op de "video input" aansluitingen van de recorder.\*\*
- Gebruik enkel de netwerk aansluiting op uw camera's. Sommige camera's zijn voorzien van extra aansluitingen voor een losse voeding en hebben een reset mogelijkheid. Deze aansluitingen worden niet gebruikt.
- De camera's hebben even tijd nodig om op te starten. Het kan tot 2 minuten duren voordat de beelden worden weergegeven zodra het systeem is gestart.

Uw camerasysteem is nu goed aangesloten.

*\* Na het opstarten verschijnt de melding "Clean disk?" Selecteer [YES] en wacht tot de harde schijf wordt herkend. Verschijnt de melding "NO HDD", ga dan naar [SYSTEM] > [SYSTEM INFO] en selecteer "CLEAR HDD". Wacht tot de recorder herstart.*

*\*\* Werkt u met een 16 kanaals HD recorder? Dan sluit u elke camera met een UTP kabel aan op een PoE switch. Deze switch verbindt u met een extra UTP kabel met de "LAN" aansluiting achter op de HD recorder.*

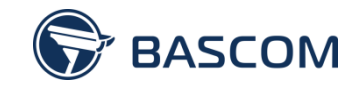

## **EERSTE KEER STARTEN**

## **SETUP WIZARD**

Zodra u het systeem de eerste keer start krijgt u te maken met de setup wizard. U stelt de wizard als volgt in.

**STAP 1: NAAM CAMERASYSTEEM** Geef het camerasysteem een naam.

**STAP 2: GEBRUIKERSNAAM EN WACHTWOORD** Bedenk een gebruikersnaam en wachtwoord en bewaar deze goed.

**STAP 3: DATUM EN TIJD**

Stel de datum en tijd in.

**STAP 4: TIJD AUTOMATISCH BIJWERKEN** Kies of u de tijd automatisch wilt laten bijwerken.

**STAP 5: NETWERKGEGEVENS** Klik op "NEXT" zonder iets te wijzigen.

**STAP 6: CAMERA INSTELLINGEN** Klik op "NEXT" zonder iets te wijzigen.

**STAP 7: SMTP INSTELLINGEN** Klik op "NEXT" zonder iets te wijzigen.

**STAP 8: DDNS INSTELLINGEN** Klik op "NEXT" zonder iets te wijzigen.

#### **OVERZICHT**

Het kan enkele minuten duren totdat het systeem is ingesteld. Daarna verschijnt een overzicht. Klik op "FINISH" om het proces te voltooien.

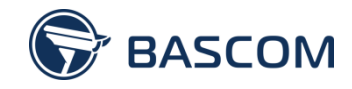

## **GEBRUIK**

## **WEETJES**

- Een rood bolletje onderin het camerabeeld geeft aan dat camerabeelden worden opgenomen.
- Een geel mannetje onderin het camerabeeld geeft aan dat een beweging is gedetecteerd.
- Rechtsboven wordt de beschikbare vrije schijf ruimte weergeven in GB. Zodra de harde schijf vol is worden de oudste beelden automatisch overschreven.

## **MENUS**

Met het menu links voert u kerntaken uit zoals het terugkijken van beelden. Het menu onder is voor systeem instellingen te wijzigen.

#### **Menu links**

Het menu links verschijnt zodra u met uw muis naar de linkerkant van het scherm beweegt en heeft vier keuzemogelijkheden;

[CONTROL PANEL] – hier kiest u het aantal camera's dat u wilt zien. [PLAYBACK] – hier kijkt u opgenomen beelden terug. [IP SEARCH] – hier voegt u ontbrekende camera's toe. [POWER OFF] – hier herstart u het systeem.

### **Menu onder**

Het menu onder in beeld verschijnt zodra u met de rechter muisknop op het scherm klikt en heeft 5 keuzemogelijkheden;

[QUICK START] – enkele veel gekozen instellingen. [SYSTEM] – voor systeem onderhoud en gebruikersaccounts instellen. [EVENT INFORMATION] – hier worden gebeurtenissen bijgehouden. [ADVANCED CONFIGURATION] – voor geavanceerde instellingen. [SHEDULE SETTINGS] – hier stelt u tijdschema's in.

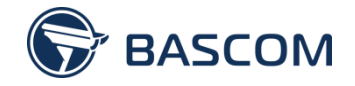

## **OPNEMEN BIJ BEWEGING**

Schakel de bewegingsdetectie van uw camerasysteem in en stel per camera het detectiegebied in.

#### **Bewegingsdetectie inschakelen**

- Klik met de rechtermuisknop en open [ADVANCED CONFIGURATION].
- Kies voor [RECORD].
- Schakel "MANUAL RECORD" [OFF].
- Schakel "EVENT RECORD" [ON].
- Klik bij "RECORD CONFIG" op [SETUP].
- Kies bovenaan voor het tabblad [EVENT].
- Selecteer voor elke camera onder "EVENT" enkel [MOTION] en plaats een vinkje bij "ENABLE".
- Druk op [APPLY] om de instellingen te bewaren.

#### **Detectiegebied selecteren**

- Klik met de rechtermuisknop en open [ADVANCED CONFIGURATION].
- Kies voor [DETECTION].
- Stel de eerste camera in door te kiezen voor tabblad [CH1].
- Schakel "MOTION" [ON].
- Met "SENSITIVITY" stelt u de gevoeligheid in, wijzig deze waarde (nog) niet.
- Klik bij "AREA" op [EDIT] om het detectiegebied te selecteren.
- Een rood blokje sluit een gebied uit van bewegingsdetectie.
- Klik met de linkermuisknop op het scherm om gebieden uit te sluiten.
- Klik met de rechtermuisknop om terug te gaan naar het menu.
- Stel dit voor al uw camera's in door bovenaan de tabbladen te selecteren.

Uw camerabeelden worden nu opgenomen bij beweging.

### **BEELDEN TERUGZIEN**

Er zijn verschillende manieren om opgenomen beelden te bekijken. De snelste manier om opgenomen beelden te bekijken is als volgt:

- Klik in het linkermenu op [PLAYBACK].
- Kies voor [LIST].
- Selecteer [MOTION] *of kies [QUICK SEARCH] voor opnames op een specifiek tijdstip.*
- Er verschijnt een lijst met de meeste recente opnamen die bij beweging zijn gestart.
- Selecteer een opname om deze af te spelen.
- Kies voor [STOP] om terug te keren naar de live beelden.

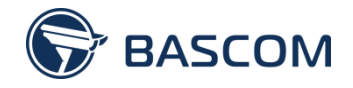

## **BACK-UP MAKEN**

Er zijn verschillende mogelijkheden om een back-up te maken. Indien u een back-up van uw camerabeelden op een USB stick wilt opslaan, gaat u als volgt te werk.

- Controleer of de USB stick vrij is van bestanden.
- Sluit de USB stick aan op de USB aansluiting aan de voorzijde van de recorder.
- Klik in het linkermenu op [PLAYBACK].
- Kies voor [BACKUP].
- Selecteer een begin en eind datum en tijd.
- Selecteer de camera's waarvan u een back-up wilt maken.
- Druk op [SUBMIT].
- De camerabeelden worden nu opgeslagen op uw USB stick.

## **GELUIDSIGNALEN UITSCHAKELEN**

Het systeem geeft geluidsignalen bij verschillende gebeurtenissen. U wijzigt deze als volgt.

- Klik met de rechtermuisknop en open [ADVANCED CONFIGURATION].
- Kies voor [ALERT].
- Schakel alle "Buzzers" [OFF] voor een geluidloos systeem.

## **TOETSENBLOKKERING UITSCHAKELEN**

Het systeem logt na 10 seconden automatisch uit. U wijzigt dit als volgt.

- Klik met de rechtermuisknop en open [SYSTEM].
- Kies voor [SYSTEM INFO].
- Wijzig de instellingen bij [AUTO KEY LOCK(S)].
- Selecteer het aantal seconden of schakel de blokkering uit.

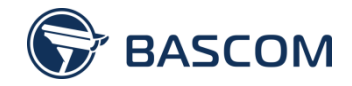

## **ONLINE**

Wilt u van afstand meekijken met uw camera's? Volg dan de stappen in de onderstaande hoofdstukken.

#### **AANSLUITEN OP UW NETWERK**

Het is belangrijk dat uw camerasysteem op de juiste manier wordt aangesloten op uw netwerk. Daar gaan we in dit hoofdstuk voor zorgen.

#### **Stap 1: Sluit de recorder aan op uw netwerk/router**

- Gebruik een UTP kabel om de recorder met uw router te verbinden.
- Gebruik de internet/wan aansluiting op de recorder.

#### **Stap 2: Vind het nummer van de gateway**

- Klik met de rechtermuisknop en ga naar [ADVANCED CONFIG] > [NETWORK].
- Wijzig het "NETWORK TYPE" van [STATIC] naar [DHCP] en klik op [EXIT].
- Wacht tot de aanpassing is verwerkt en ga opnieuw naar [ADVANCED CONFIG] > [NETWORK].
- Noteer het nummer van de "GATEWAY" en laat nullen direct na de punt weg.

GATEWAY:

*Bijvoorbeeld: 192.168.010.001 wordt 192.168.10.1*

#### **Stap 3: Geef de recorder een IP adres**

- Ga opnieuw naar [ADVANCED CONFIG] > [NETWORK].
- Wijzig het "NETWORK TYPE" van [DHCP] naar [STATIC].
- Vul bij "IP" het nummer van de gateway in en verander de cijfers na de laatste punt in 123.
- Noteer het nummer dat u zojuist bij "IP" heeft ingevoerd, dit is het IP adres van de recorder.
- Vul bij "GATEWAY" het nummer van de gateway in.
- Klik op [EXIT] om de gegevens op te slaan.

IP:

*Voorbeeld: "GATEWAY" is 192.168.10.1 "IP" wordt 192.168.10.123*

#### **Stap 4: Controleer of het werkt**

- Gebruik een computer binnen uw netwerk en start Internet Explorer of een andere browser.
- Typ in de adresbalk het IP adres van de recorder en begin met http:// *(bijv. http://192.168.10.123)*
- Ziet u het scherm "Any time? Any where?" Dan is alles goed ingesteld.
- Voeg de pagina toe als vertrouwde website via [Extra] > [Internetopties] > Tab [Beveiliging] > [Vertrouwde websites] > klik op [Websites] en voeg hem toe.

U kunt uw camerasysteem nu benaderen binnen uw netwerk.

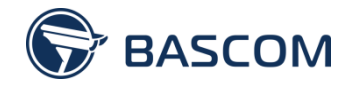

### **BENADERBAAR MAKEN VIA INTERNET**

In dit hoofdstuk gaan we er voor zorgen dat uw camerasysteem ook via internet te benaderen is. Daarvoor moet een poort in uw router worden opengezet. In dit hoofdstuk leggen wij uit hoe u dat doet.

#### **Stap 1: Log in op uw router**

- Gebruik een computer binnen uw netwerk en start Internet Explorer of een andere browser.
- Typ in de adresbalk het nummer van de GATEWAY en begin met http://
- Log in op uw router.

#### **Stap 2: Vind de pagina over "Port Forwarding"**

 De naam van deze pagina verschilt per router maar bevat vrijwel altijd een combinatie van de woorden "Port" en "Forward of Redirection". Soms is deze pagina te vinden als submenu van "Applications & Gaming", "Gateway" of "NAT".

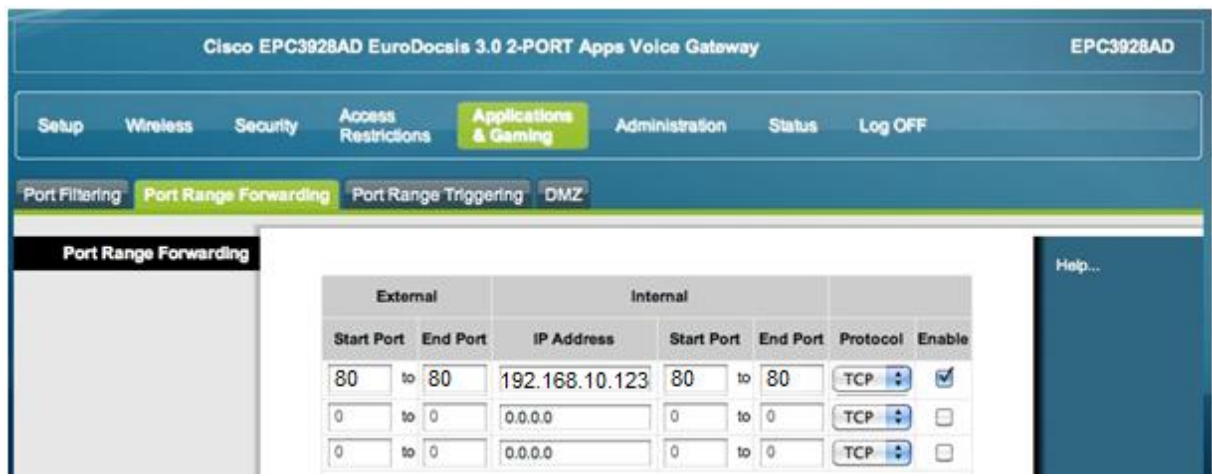

Voorbeeld van een pagina over port forwarding incl. instellingen.

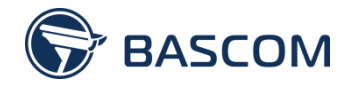

#### **Stap 3: Open de poort in uw router**

 Om de poort in uw router te openen moeten een aantal gegevens worden ingevoerd. De volgorde en benaming verschillen per router, maar komen op het volgende neer:

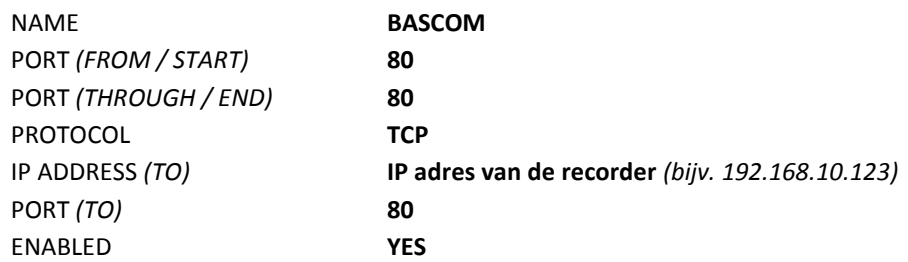

- Soms kan aan de instelling een naam worden gegeven, bijvoorbeeld "BASCOM".
- Vul overal waar om een poort gevraagd wordt "80" in.
- Selecteer het TCP protocol.
- Vul bij het IP adres het IP adres van de recorder in.
- Vink "Enabled" aan en bewaar de instellingen.
- De poort in uw router is nu succesvol opengezet!

#### **Stap 4: Vind uw unieke IP adres**

- Ga naar de website: http://www.whatsmyip.org/
- Bovenaan wordt uw unieke IP adres weergegeven, noteer dit nummer. *(achter "your ip address is:")*
- Op dit unieke IP adres kunt u uw camerasysteem via internet benaderen.
- Noteer dit nummer.

UW UNIEKE IP ADRES IS:

#### **Stap 5: Controleer of het werkt**

- Gebruik een computer buiten uw netwerk en start Internet Explorer of een andere browser.
- Typ in de adresbalk uw unieke IP adres in en begin met http://
- Ziet u het scherm "Any time? Any where?" Dan is alles goed ingesteld.

U kunt uw camerasysteem nu benaderen via internet!

#### **HULP NODIG?**

Lukt het niet om de poort in uw router te openen? Vraag dan uw provider, bijvoorbeeld Ziggo of KPN, om samen met u de instellingen van uw router door te nemen. Een alternatief is de PC-HULPLIJN. Zij nemen uw computer op afstand over en werken op basis van "no cure, no pay". Vanuit Nederland: **0900-5555533** (90 CPM) / Vanuit België **0031-7033-67900** (90 CPM)

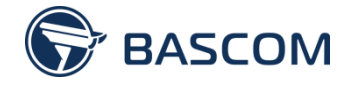

## **SMARTPHONE APP**

Is uw camerasysteem bereikbaar via internet en wilt u meekijken met uw smartphone? Volg dan de volgende stappen.

#### **Stap 1. Download de Bascom+ APP**

- Ga met uw smartphone naar de APP store en zoek naar de Bascom+ APP.
- Download en installeer de Bascom+ APP op uw smartphone.

#### **Stap 2. Voeg uw camerasysteem toe**

- Open de Bascom+ APP.
- Druk op (+) linksonder om de gegevens van uw camerasysteem in te voeren.
- Voer bij "Titel" een naam in voor uw camerasysteem.
- Vul bij "IP-adres" uw unieke IP adres in. (stap 4 op de vorige pagina)
- Vul bij "Prt" het poortnummer "80" in.
- Vul bij "Gebruikersnaam" uw ingestelde gebruikersnaam in. (standaard is dit "admin")
- Vul bij "Wachtwoord" uw ingestelde wachtwoord in. (standaard is dit "admin").
- Druk daarna rechtsboven op "Save" om de gegevens te bewaren.
- Uw camerasysteem is nu toegevoegd aan de APP.

#### **Stap 3. Controleer of het werkt**

- Druk op de naam die u aan het camerasysteem heeft gegeven om de camerabeelden te bekijken.
- Uw camerabeelden worden direct weergegeven.